### **City of Nashua**

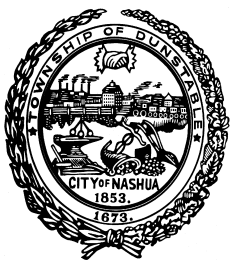

# **Enrollment Instructions**

Alight Worklife™ is our online enrollment tool. The site is accessible 24 hours a day, 7 days a week. The following tips will help you prepare and complete the online enrollment process.

alight

#### **What You'll Need to Enroll:**

Social Security Number and Date of Birth for any spouse or dependents you plan to cover

Social Security Number and Date of Birth for any beneficiaries

#### **Steps to Complete Your Enrollment:**

Log on to worklife.alight.com/cityofnashua

Username: Employee ID

Password: DOB (YYYYMMDD)

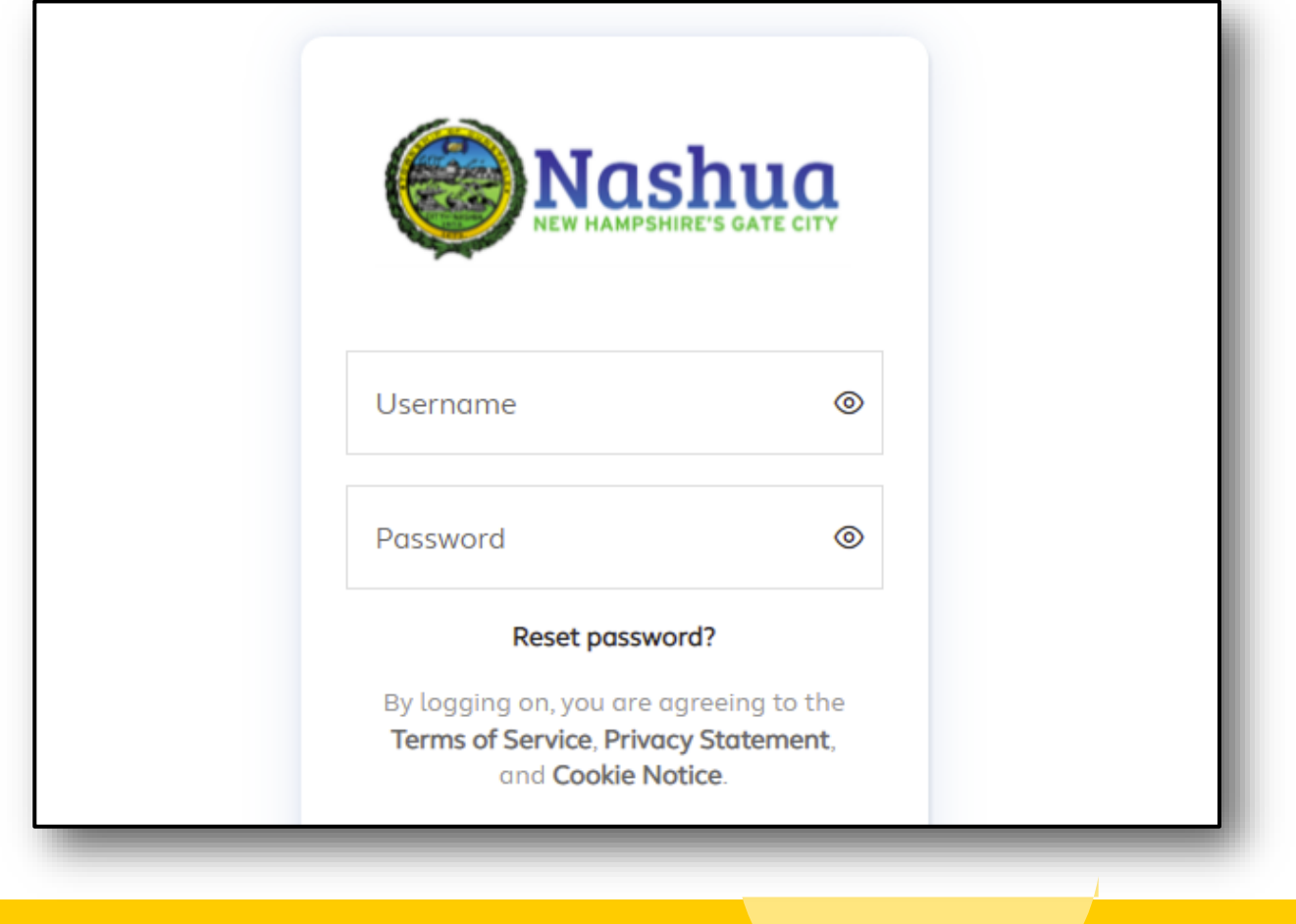

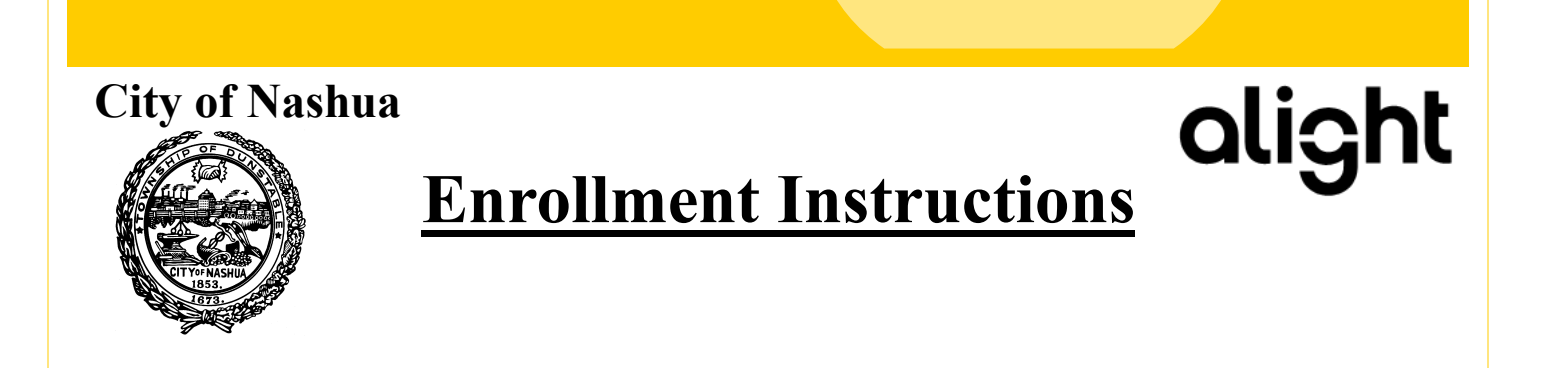

Under "To Dos" you will see "Enroll in your new benefits" containing the due date to complete your New Hire enrollment. Click on the To Do button to begin your enrollment.

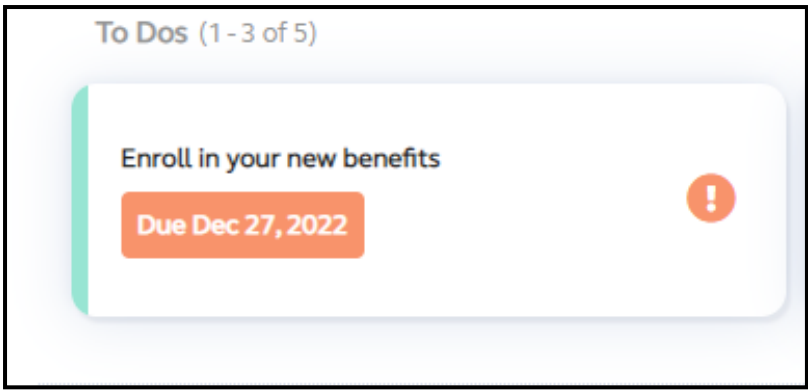

## **You have 30 days from your date of hire to complete your New Hire benefits.**

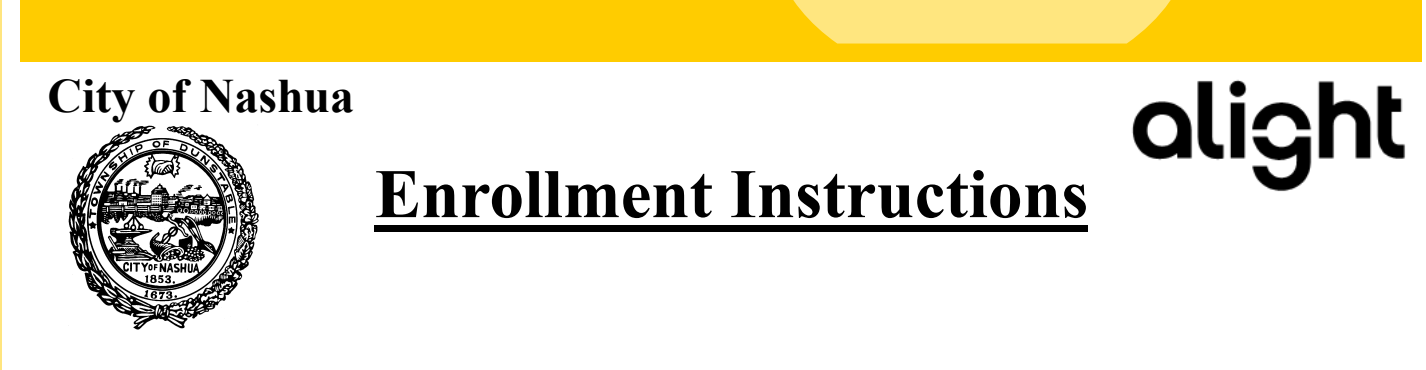

You will see an overview of your benefits to elect with an **!** Next to each one.

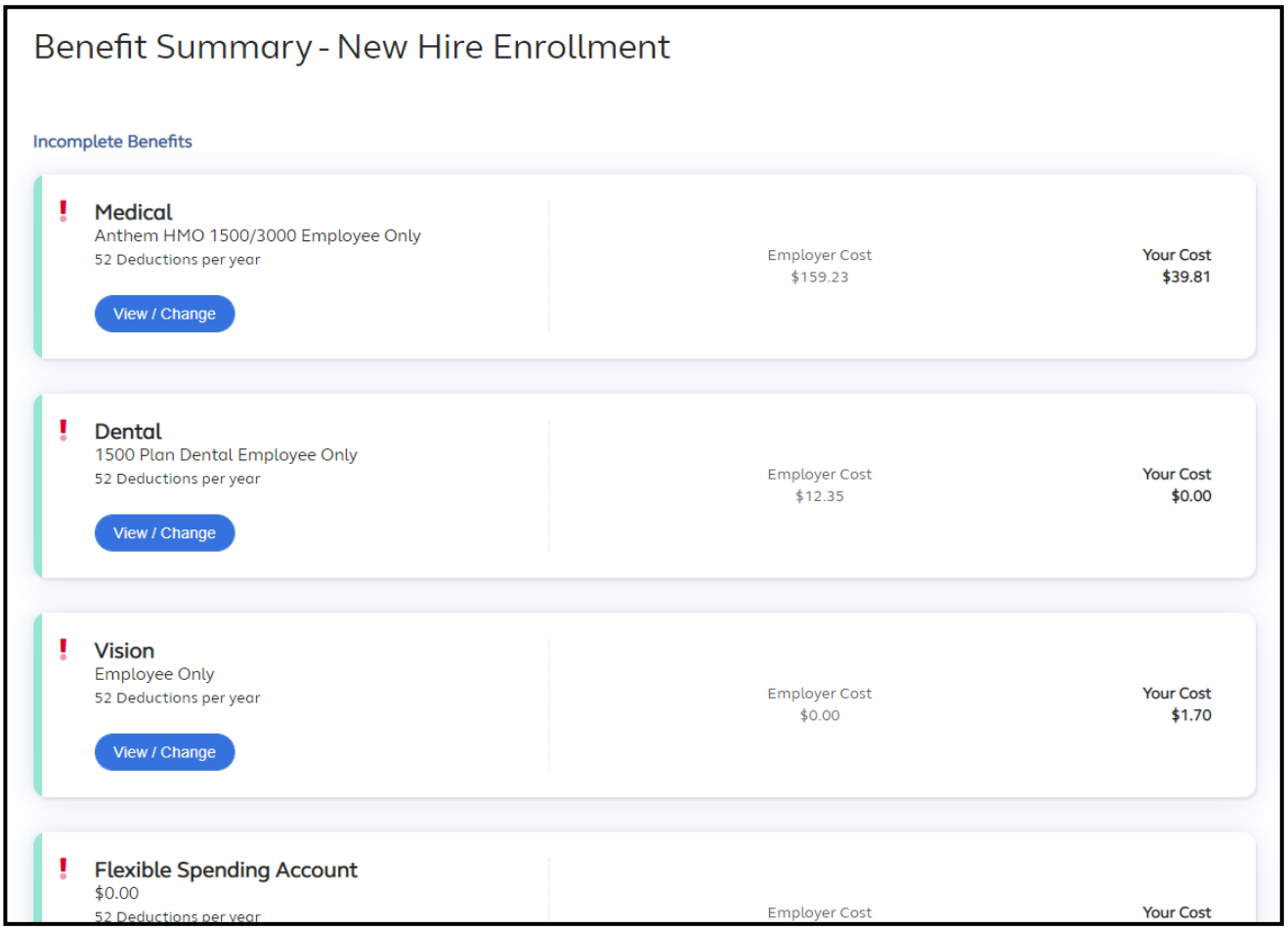

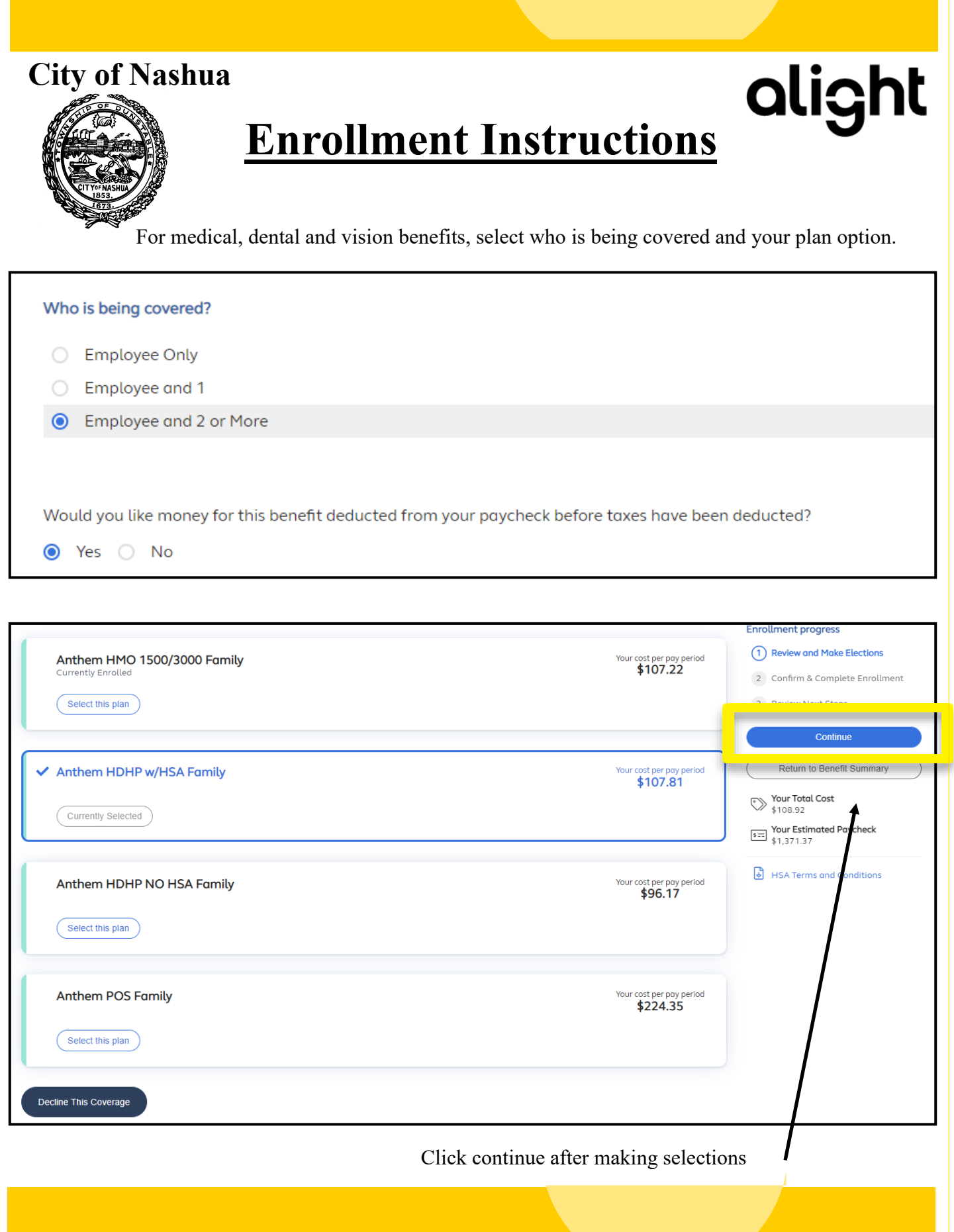

### **City of Nashua**

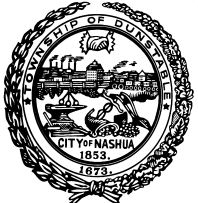

## **Enrollment Instructions**

**If you elected the HDHP with HSA**, you will need to indicate that you are eligible:

alight

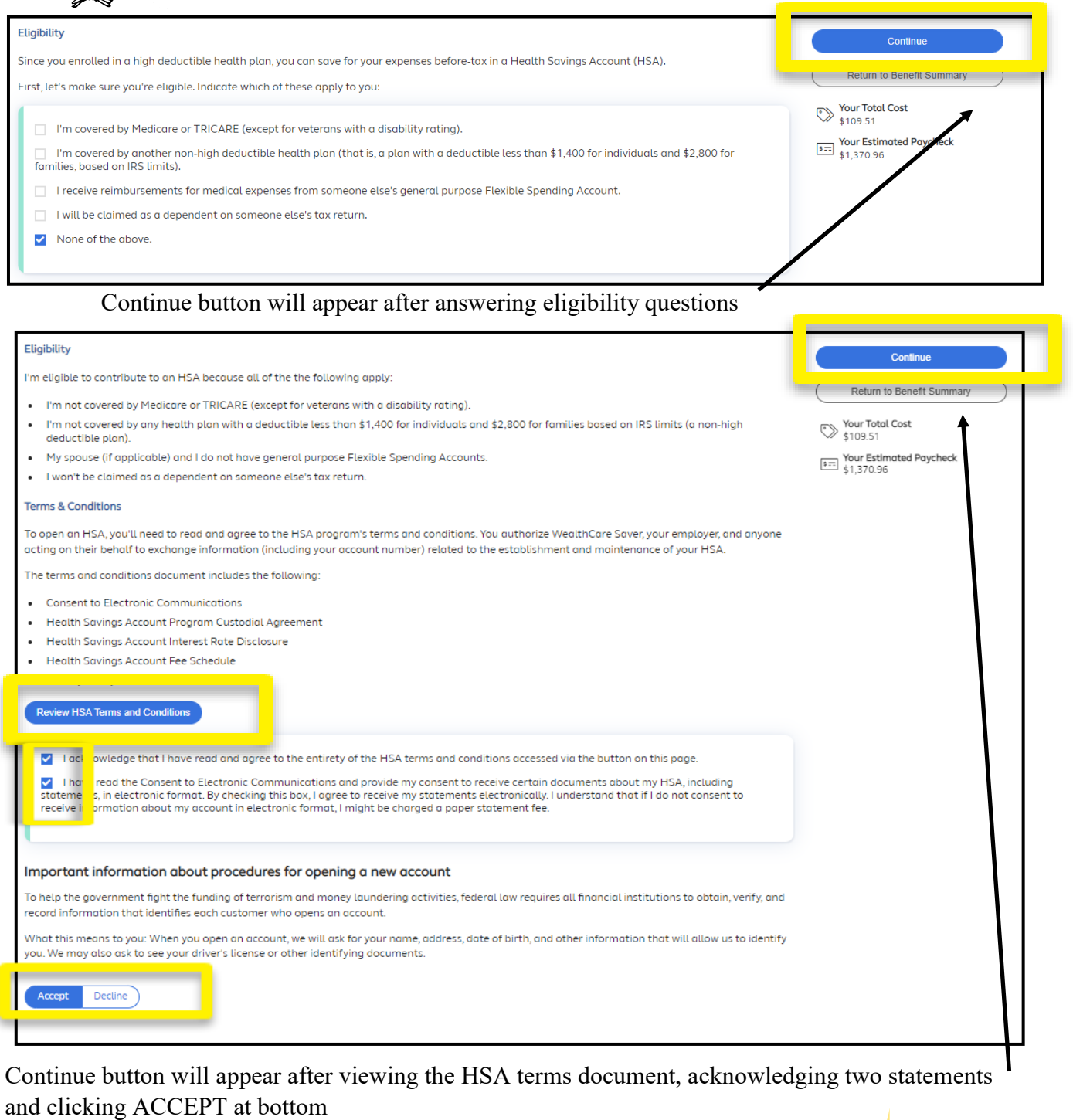

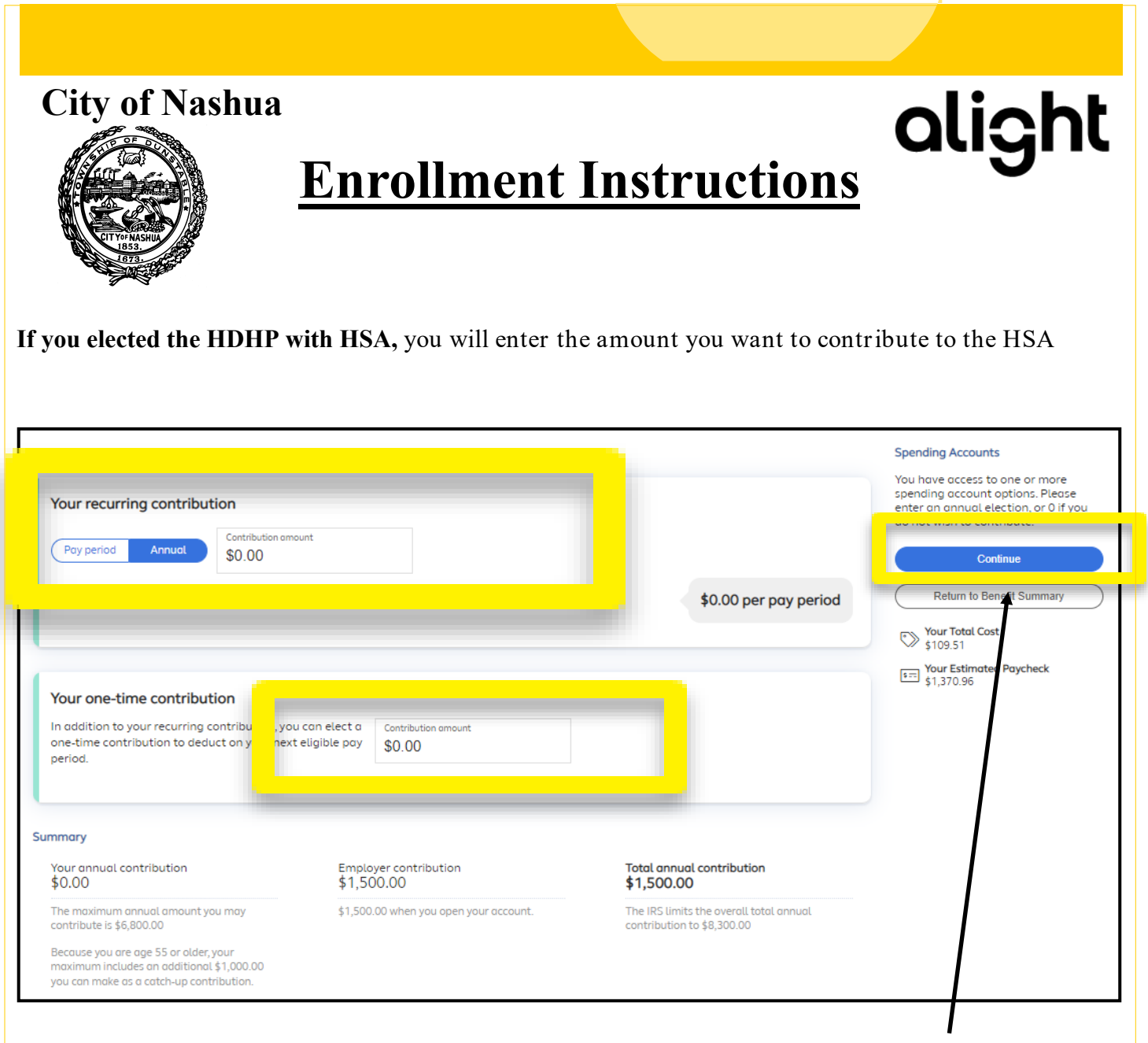

Enter the total amount that you want deducted over the year (annual) **OR**  enter the amount you want deducted per paycheck (pay period).

If you want to make a single, one time contribution, enter the amount in the appropriate box.

Click continue.

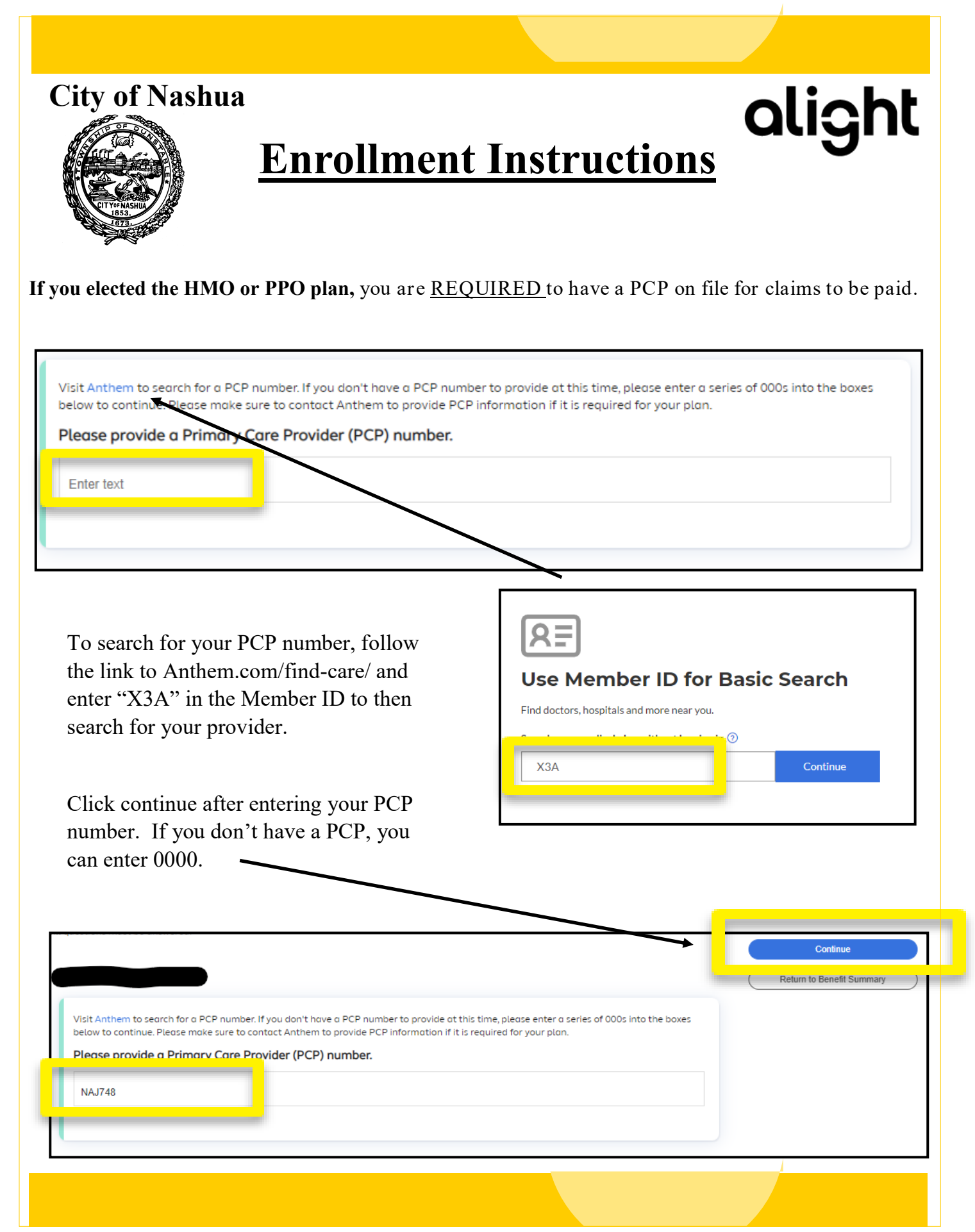

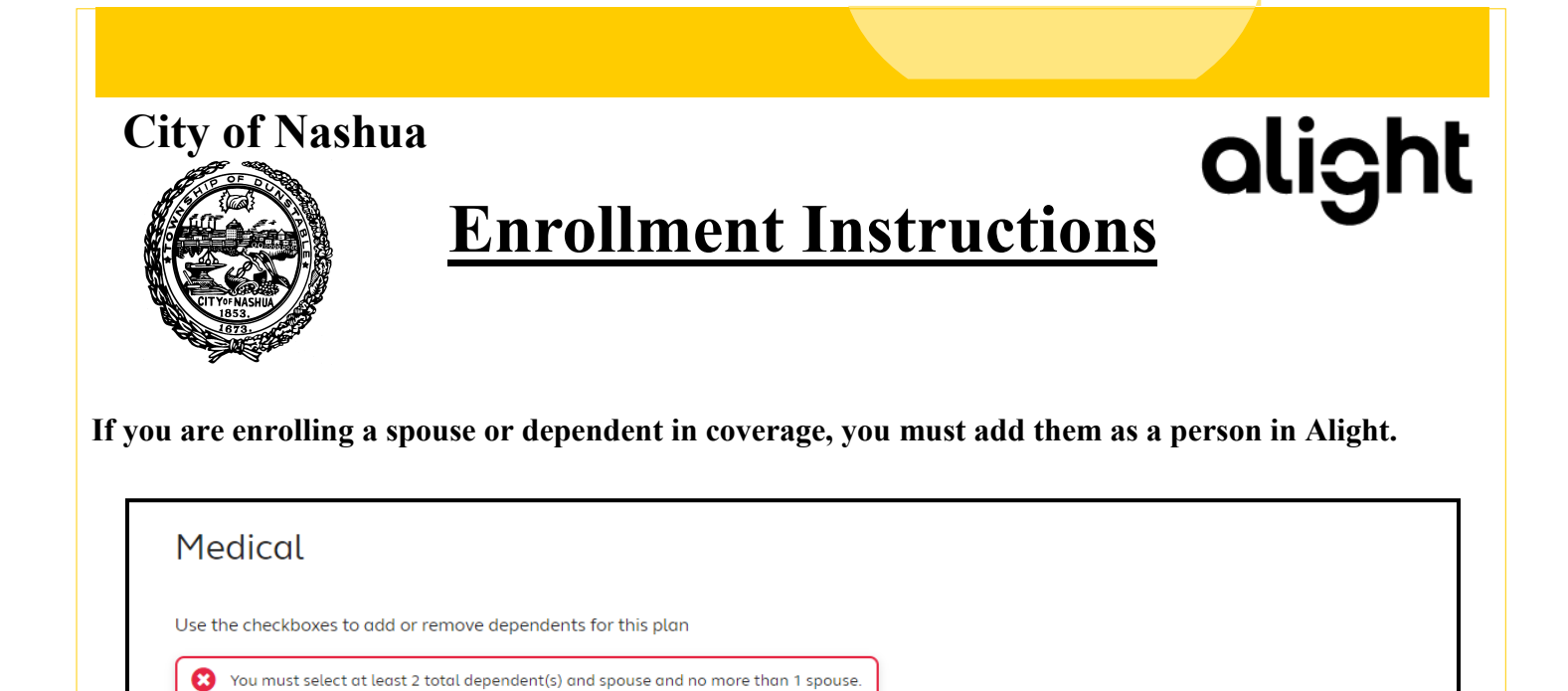

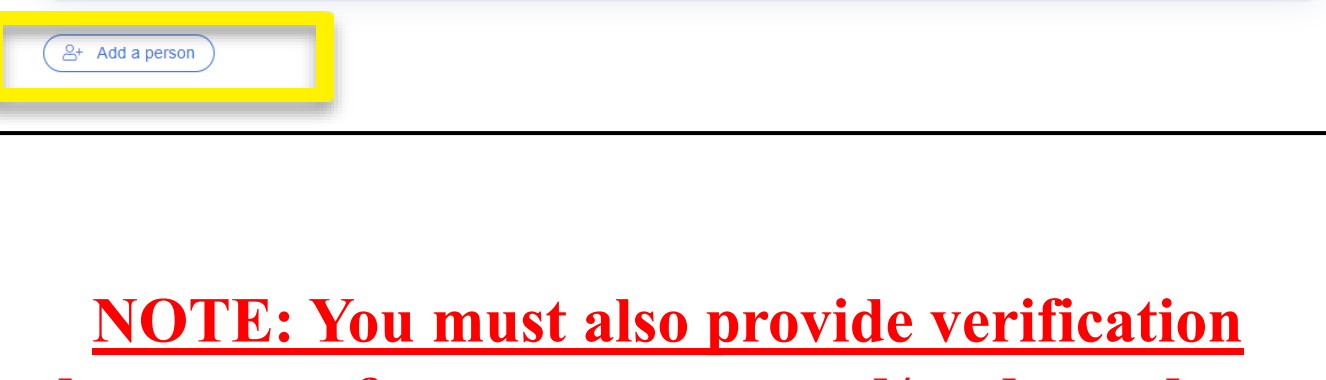

Assign a Spouse Assign a Dependent

**documents for your spouse and/or dependents or they will not be included in benefits.** 

### **City of Nashua**

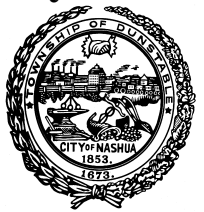

## **Enrollment Instructions**

alight

**Employee:** Review your personal information and make updates if necessary

- **Spouse / Dependent:** Select Add a Spouse or Add a Child to add your spouse and/or dependents' information if you are enrolling them in a benefit plan. Click Save when you are finished.
- **Beneficiary:** If you are eligible for Basic Life/AD&D or Supplemental Term Life/AD&D coverage, select Add a Beneficiary. Click Save when you are finished. Multiple Beneficiaries can be added. During enrollment, you may designate your beneficiary as primary or secondary by selecting the applicable box.

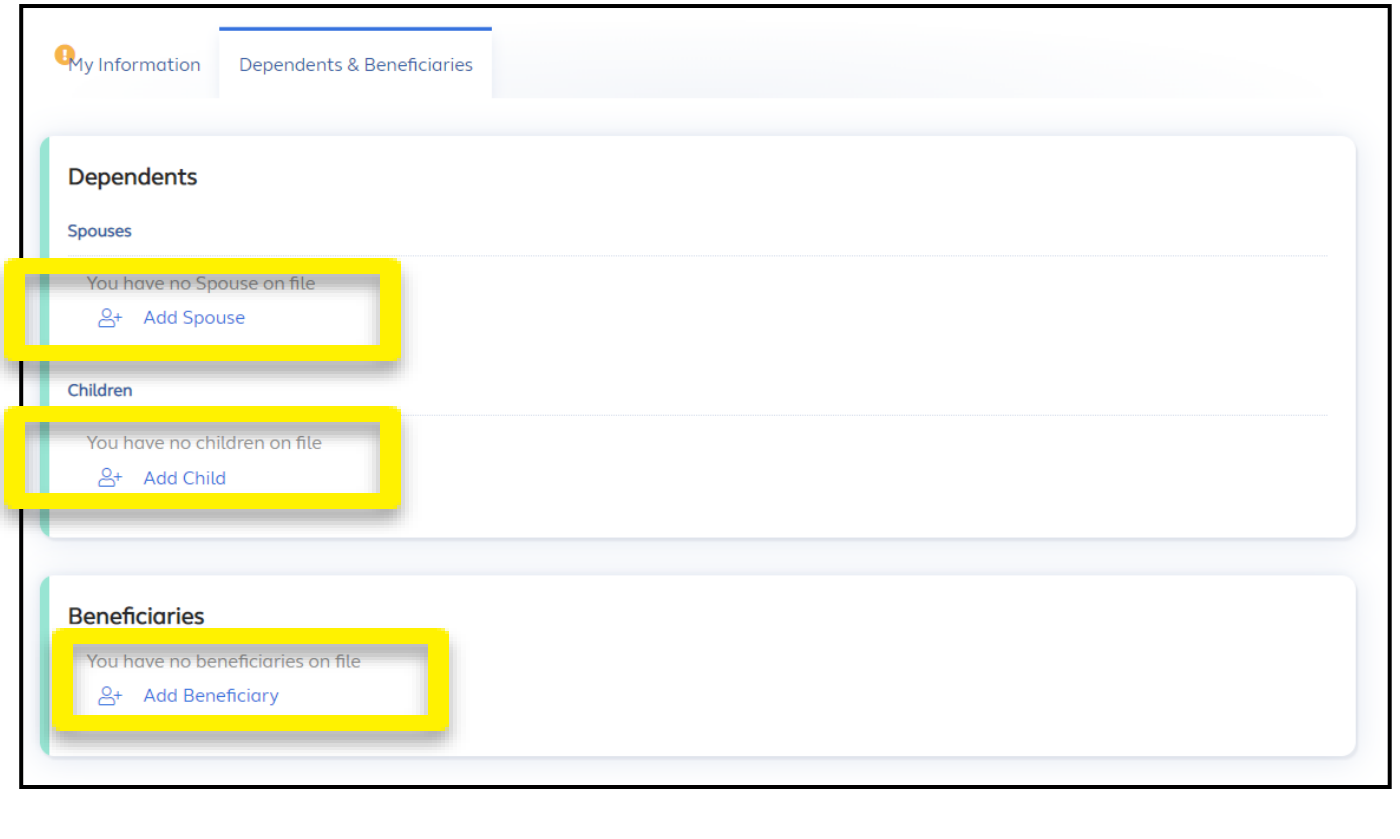

### **City of Nashua**  alight **Enrollment Instructions** If life insurance is being offered as one of your benefits, you MUST assign a primary beneficiary. You will not be able to click continue until you have selected the beneficiary, indicated if they are primary or a secondary beneficiary, and listed the percentage they will receive. ve dependents for this plan Use the checkboxes to add or n **Enrollment progress** (1) Review and Make E Assign a Beneficiary Percentage<br>100.00% George Costanza (Related Person) 3/20/1987) Secondary  $2+$  Add a person Your Total Cost **Fig. 2** Your Estimated Paycheck  $\frac{1}{2}$  1,357.00 Continue to make benefit elections until all have a green thumbs up mark next to

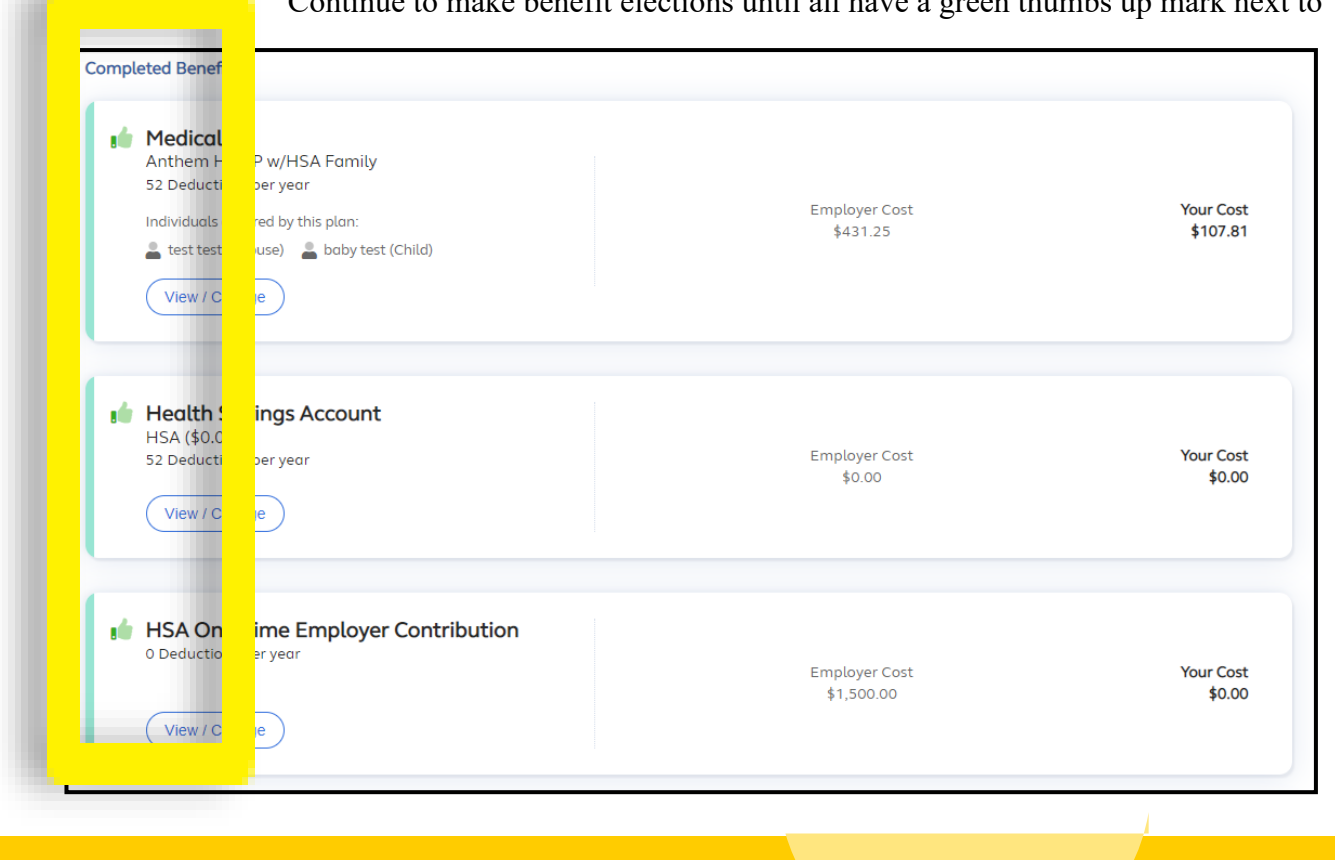

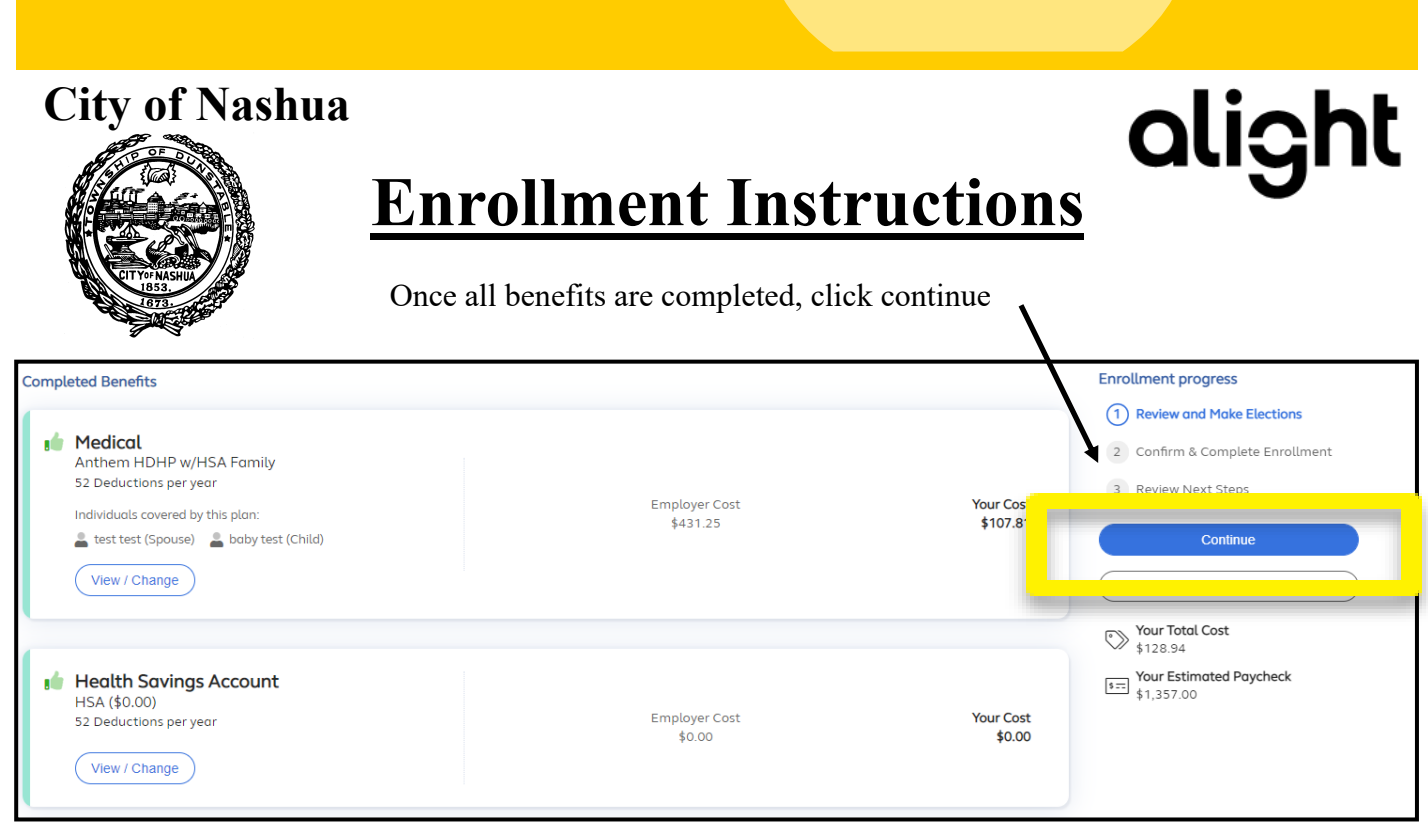

Review benefit selections and if all are complete, add you initials and click COMPLETE ENROLLMENT. If you need to make changes, click return to benefit summary

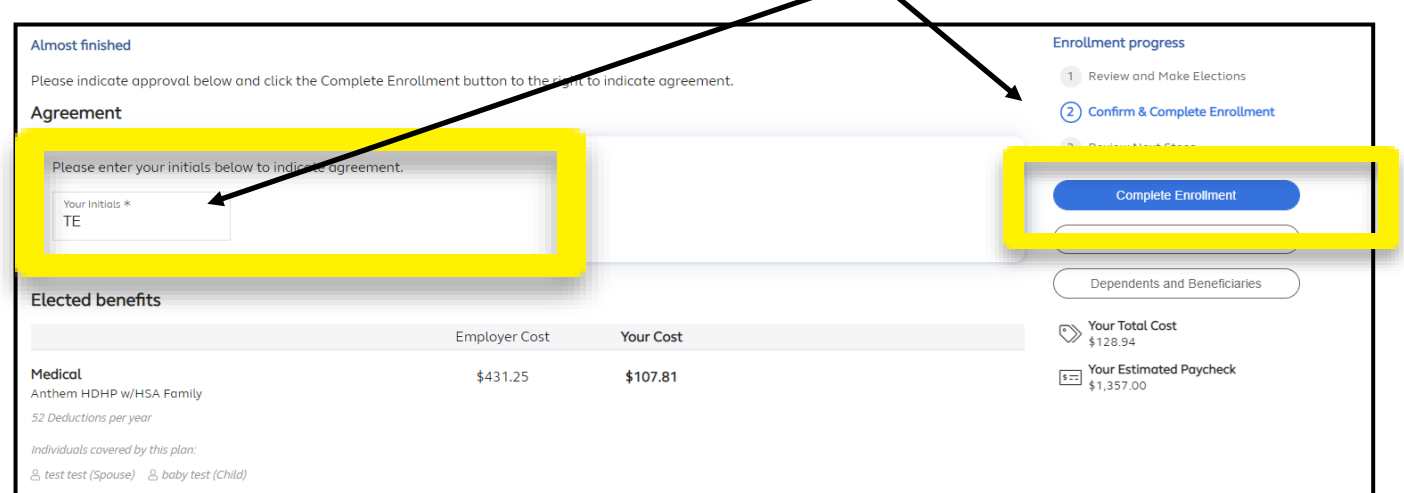

### **IMPORTANT: If dependent verification documents are not uploaded within 30 days of your date of hire, your dependents will not be included in insurance.**

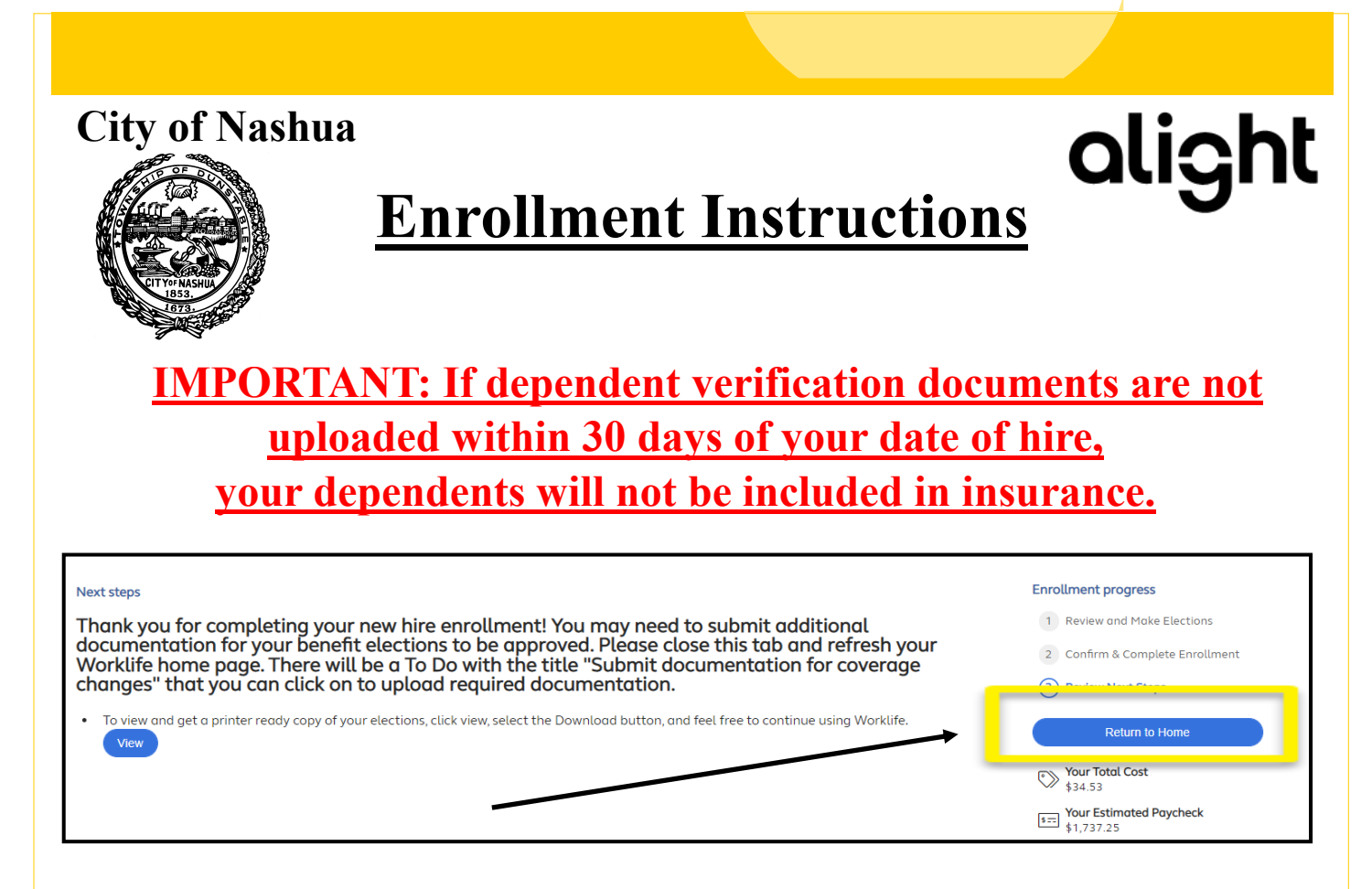

To upload dependent verification documents, click Return to Home and then click the button for Dependent Verification

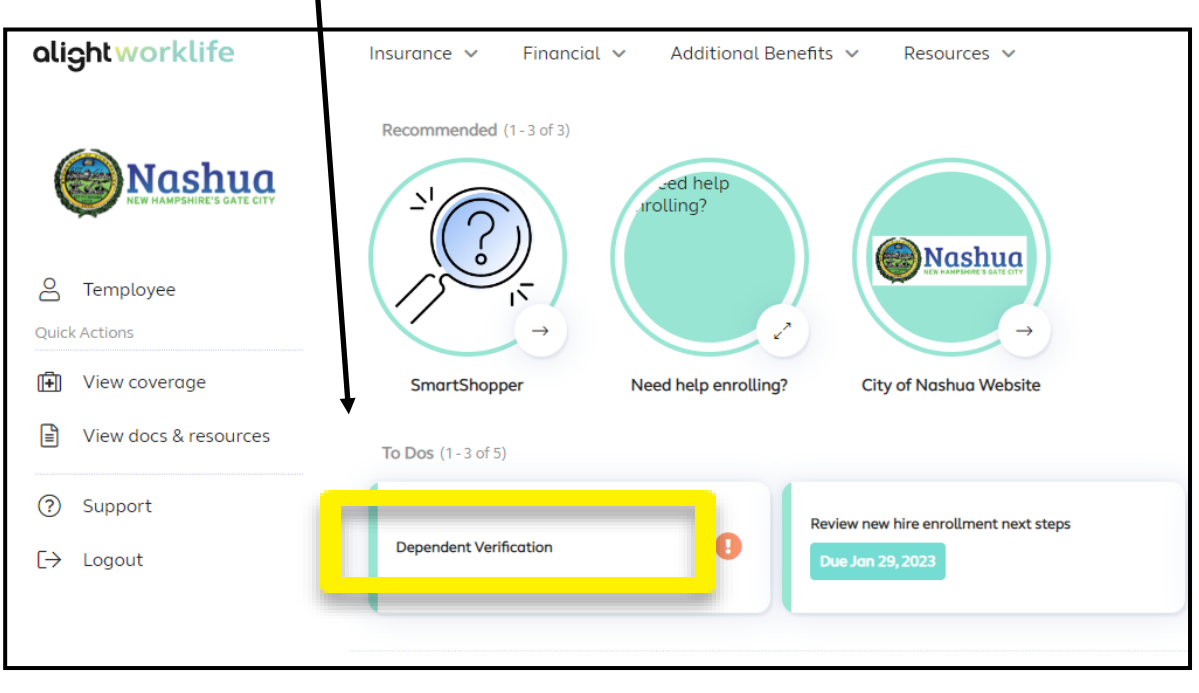

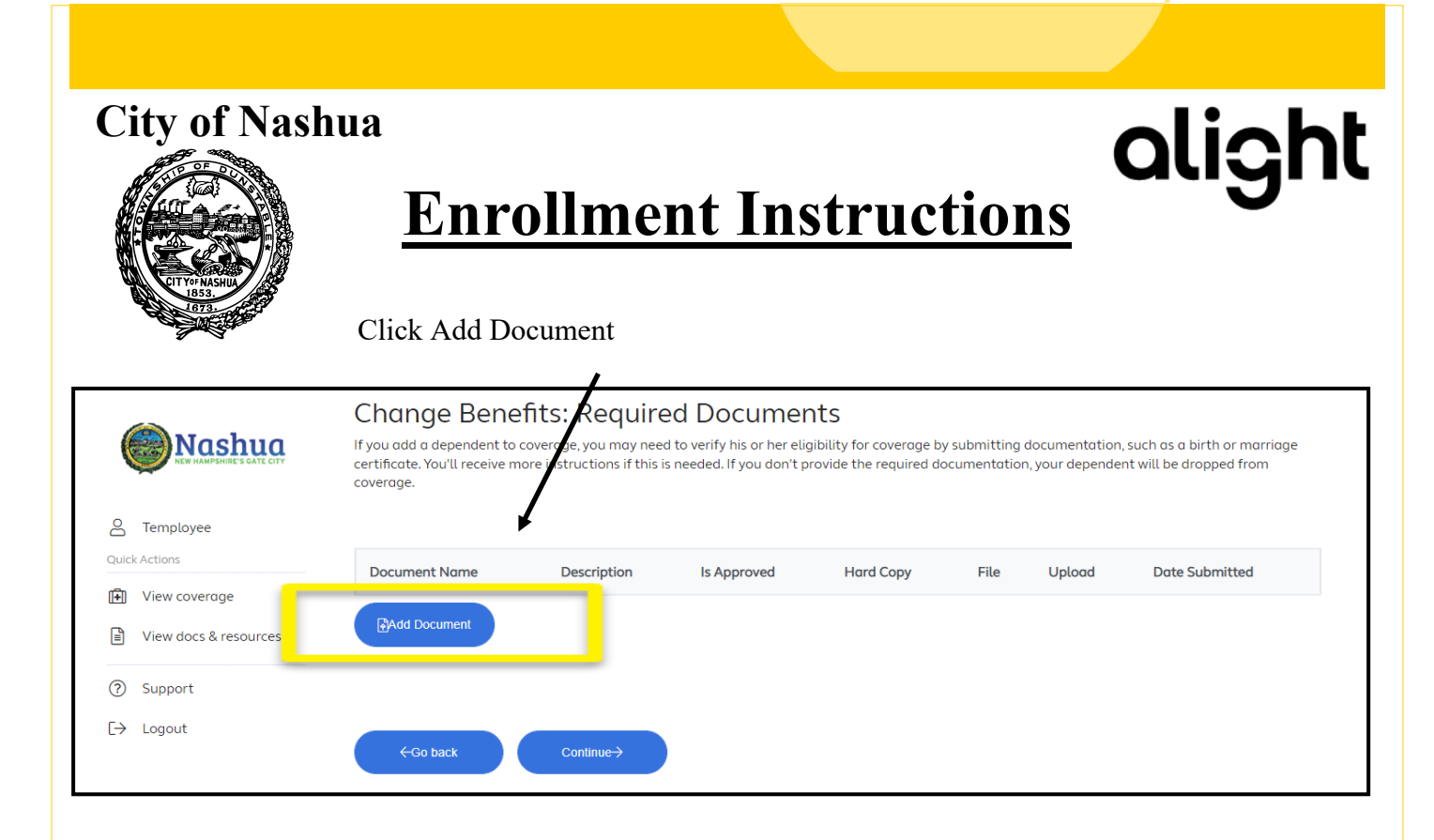

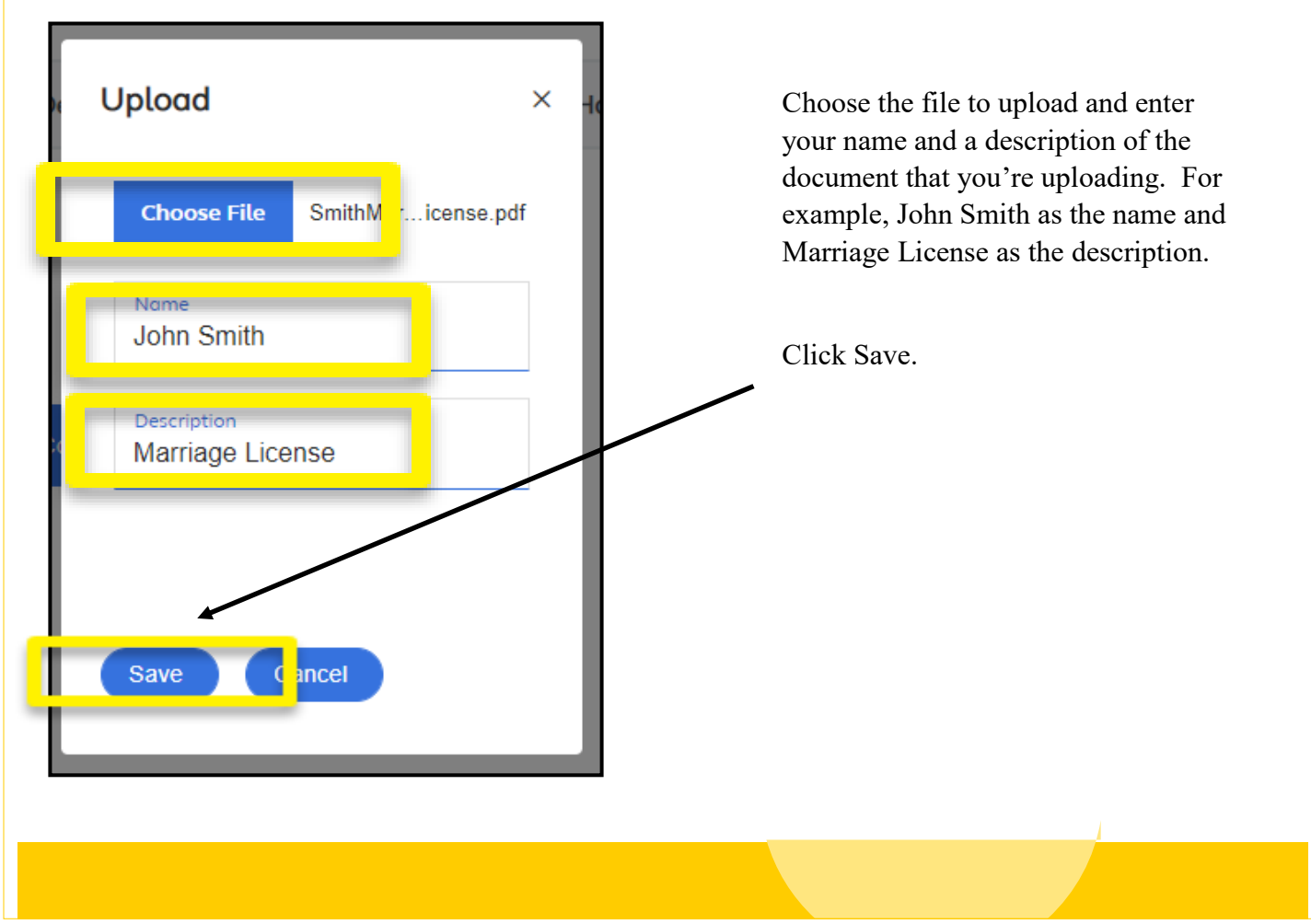

#### **City of Nashua**  alight **Enrollment Instructions** Click Add Document for each additional document you have to upload. **Change Benefits: Required Documents Nashua** If you add a dependent to coverage, you may need to verify his or her eligibility for coverage by submitting documenta uch as a birth or marriage certificate. You'll receive more instructions if this is needed. If you don't provide the required documentation, your d lent will be dropped from coverage. 8 Temployee **Quick Actions Document Name** Description **Hard Copy** Upload Date Submitted **Is Approved** ïle [1] View coverage  $\begin{tabular}{|c|c|} \hline \quad \quad & \quad \quad & \quad \quad \\ \hline \quad \quad & \quad \quad & \quad \quad \\ \hline \end{tabular}$ View docs & resources **O**Upload Marriage License Pending 図 12/30/2022 John Smith **3** Support **Add Document**  $\overline{\Theta}$  Logout  $\text{Continue} \rightarrow$

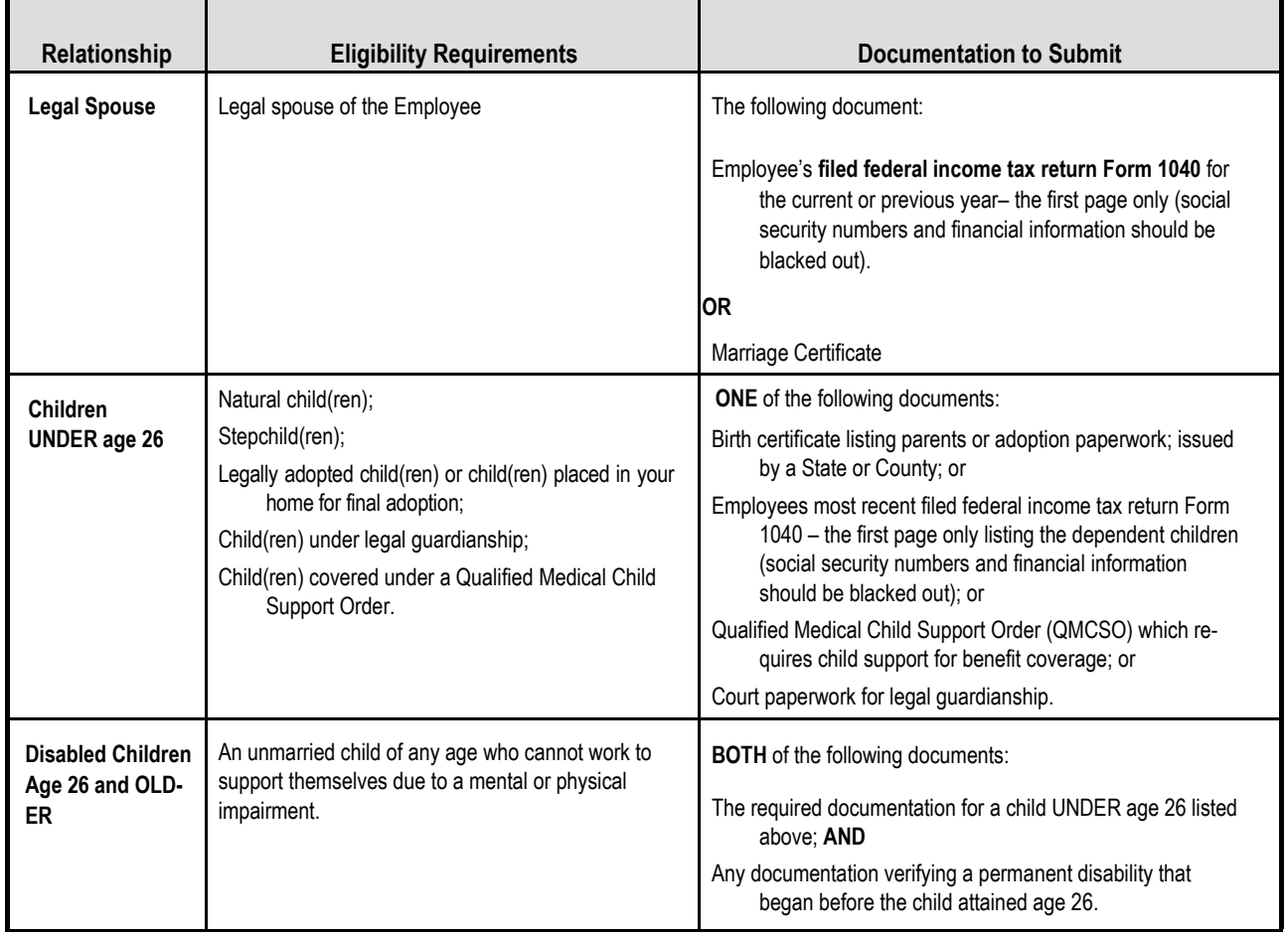